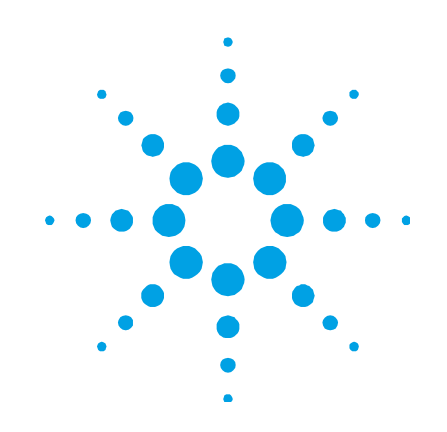

# **Espectrómetro Agilent Cary 630 FTIR**

# **Guía del usuario**

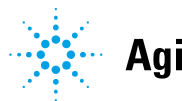

**Agilent Technologies** 

# **Avisos**

© Agilent Technologies, Inc. 2011

Se prohíbe la reproducción de todas las partes de este manual en cualquier forma o por cualquier medio (incluidos el almacenamiento y la recuperación electrónicos o la traducción a un idioma extranjero) sin el acuerdo previo y el consentimiento escrito de Agilent Technologies, Inc. según lo establecido por las leyes de propiedad intelectual internacionales y de los Estados Unidos.

# **Número de parte del manual**

G8043-95001

### **Edición**

Primera edición, Septiembre de 2011 Impreso en los EE. UU. Agilent Technologies, Inc.

### **Garantía**

**El material contenido en este documento se proporciona tal cual es y está sujeto a modificaciones, sin aviso, en ediciones futuras. Además, hasta el grado máximo que permita la ley aplicable, Agilent niega todas las garantías, explícitas o implícitas, con respecto a este manual y toda la información contenida en el presente, incluidas, entre otras, las garantías implícitas de comerciabilidad y aptitud para un fin determinado. Agilent no se responsabilizará por errores ni daños imprevistos o indirectos en relación con el suministro, el uso o el rendimiento de este documento ni de cualquier información contenida en el presente.** 

**Si Agilent y el usuario celebran un acuerdo escrito independiente con términos de garantía que cubren el material de este documento y dichos términos entran en conflicto con los términos expresados aquí, regirán los términos de garantía del acuerdo independiente.** 

## **Licencias de tecnología**

El hardware o software descritos en este documento se suministran bajo una licencia y se pueden utilizar o copiar únicamente de acuerdo con los términos de dicha licencia.

# **Leyenda de derechos reservados**

Si el software se utilizará en la ejecución de un subcontrato o contrato principal del gobierno de los EE. UU., dicho software se entrega y autoriza como "Software informático comercial" según se define en la Cláusula 252.227-7014 (junio de 1995) de la reglamentación federal de adquisiciones del Departamento de Defensa (DFAR), o como un "elemento comercial" según se define en la Cláusula 2.101(a) de la reglamentación federal de adquisiciones (FAR), o bien como "Software informático reservado" de acuerdo con lo que se define en la Cláusula 52.227-19 (junio de 1987) de la FAR o en otra reglamentación equivalente de agencias o en la cláusula de un contrato. El uso, la duplicación o la divulgación del software está sujeto a los términos de licencias comerciales estándar de Agilent Technologies, y los departamentos y agencias del Gobierno estadounidense que no dependan del Departamento de Defensa recibirán solo los derechos reservados como se define en la

Cláusula 52.227-19(c)(1-2) (junio de 1987) de la FAR. Los usuarios del Gobierno estadounidense recibirán solo los derechos limitados como se define en la Cláusula 52.227-14 (junio de 1987) de la FAR o en la Cláusula 252.227-7015 (b)(2) (noviembre de 1995) de la DFAR, según se aplique en cualquier información técnica.

## **Avisos de seguridad**

# **PRECAUCIÓN**

Un aviso de **PRECAUCIÓN** indica un peligro. Recomienda que se preste atención a un procedimiento o una práctica operativa, o una instancia similar, que, si no se realiza correctamente o en cumplimiento con ciertas normas, podría provocar daños en el producto o la pérdida de datos importantes. Deténgase cuando se encuentre ante un aviso de **PRECAUCIÓN** y retome la tarea una vez que se comprendan y cumplan completamente las condiciones indicadas.

# **ADVERTENCIA**

**Un aviso de ADVERTENCIA indica un peligro. Recomienda que se preste atención a un procedimiento o una práctica operativa, o una instancia similar, que, si no se realiza correctamente o en cumplimiento con ciertas normas, podría provocar lesiones personales o la muerte. Deténgase cuando se encuentre ante un aviso de ADVERTENCIA y retome la tarea una vez que se comprendan y cumplan completamente las condiciones indicadas.**

### **Contenido**

# **Contenido**

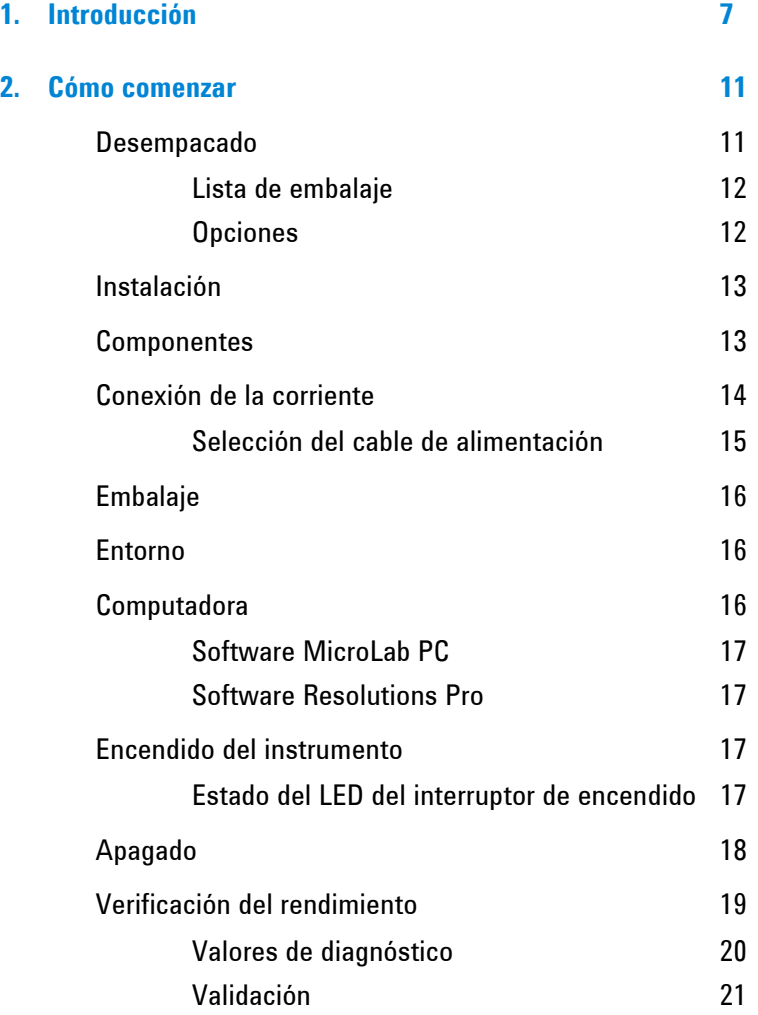

# **Contenido**

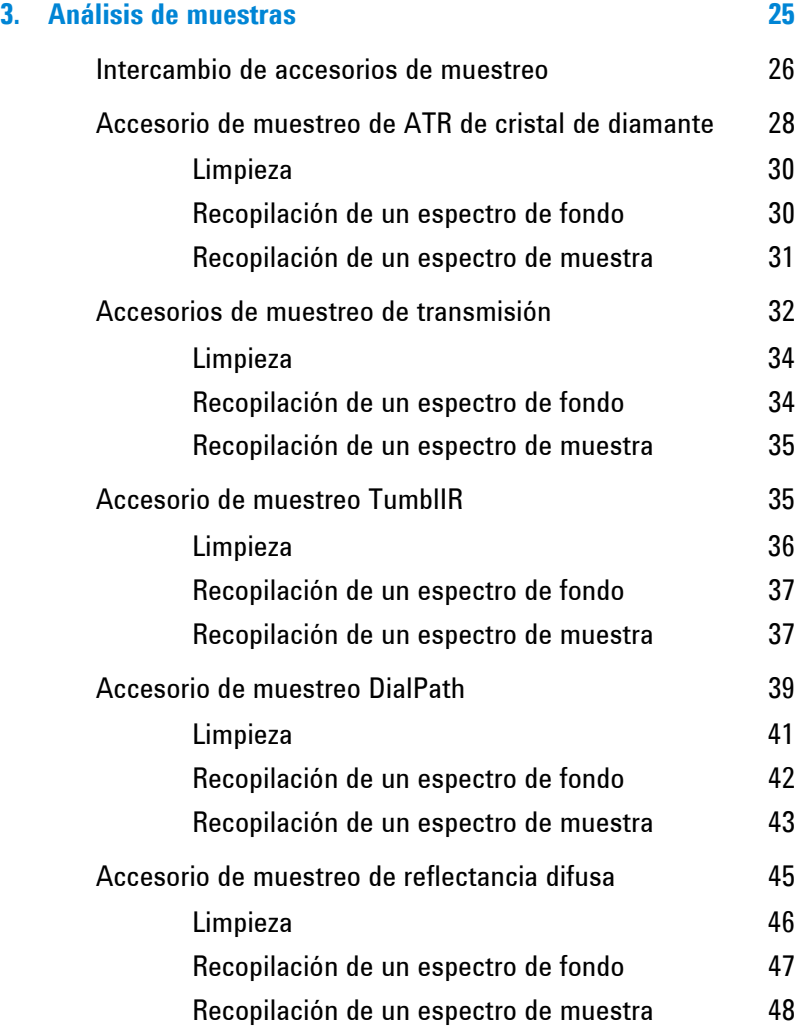

### **Contenido**

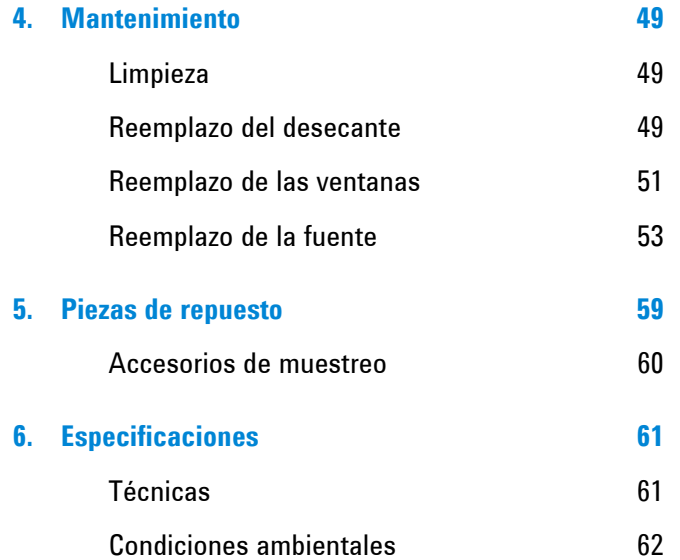

**Introducción** 

*Esta página se dejó en blanco intencionalmente.* 

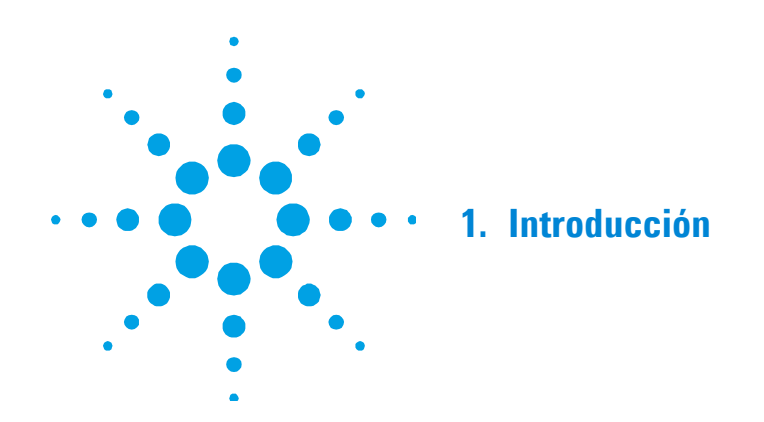

El Agilent Cary 630 FTIR es un espectrómetro pequeño de infrarrojo intermedio diseñado para brindar las capacidades de espectrómetros FTIR tradicionales mucho más grandes, pero sin la complejidad, los requisitos de mantenimiento o el costo de estos. Las dimensiones de la unidad óptica principal son solo de 16 x 22 x 13 centímetros (6.3 x 8.7 x 5.1 in) y su peso es solo de 2.9 kilogramos (6.3 lb). El Cary 630 FTIR brinda versatilidad para usarse en un laboratorio químico analítico tradicional. El sistema está diseñado para el uso en interiores, no es resistente al agua ni está preparado para otras condiciones exteriores extremas.

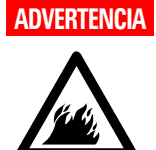

### **ADVERTENCIA Peligro de incendio**

**Los sistemas Cary 630 FTIR NO son intrínsecamente seguros. Use el sistema solo en atmósferas donde se hayan realizado pruebas para materiales inflamables. Si el equipo se utiliza de una forma que no se especifica en esta guía, esto podría afectar la protección proporcionada por el equipo.** 

El Cary 630 FTIR utiliza tecnología conocida como espectroscopia infrarroja de transformada de Fourier (FTIR), la cual es la técnica de vanguardia actual para la identificación y la cuantificación de compuestos moleculares. FTIR utiliza una fuente de luz infrarroja que atraviesa la muestra y llegar a un detector, el cual mide con precisión la cantidad de luz absorbida por la muestra. Esta absorbancia crea una huella espectral única que se utiliza para identificar la estructura molecular de la muestra y determinar la cantidad exacta de un compuesto determinado en una mezcla. En el corazón del espectrómetro Cary 630 FTIR se encuentra un interferómetro de Michelson único. Este diseñado patentado es la clave para crear una tecnología de FTIR compacta, liviana y resistente.

### **ADVERTENCIA Peligro de láser**

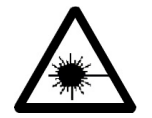

**El sistema Cary 630 FTIR contiene un láser en estado sólido de baja potencia que se requiere para el funcionamiento. El láser emite radiación y puede provocar lesiones oculares. No mire directamente al haz de luz.** 

### **Láser clase 1**

**Cumple con el Artículo 21, Secciones 1040.10 y 1040.11 del Código de Reglamentos Federales (CFR), excepto en desviaciones conformes a la Notificación de Láser n.° 50 del 24 de junio de 2007.** 

**N.° de adhesión del Centro para Dispositivos y Salud Radiológica (CDRH) 0321242 IEC 60825-1:2007**

El Cary 630 FTIR está disponible en dos configuraciones según el rango de frecuencia necesario para su aplicación. Por favor vea las especificaciones del Cary 630 para detalles.

Además, un número de distintos accesorios de muestreo está disponible para adaptarse a los diversos tipos de muestra y sensibilidades. Los accesorios se adaptan al análisis de un rango de líquidos, polvos, gases, pastas y geles, e incluyen lo siguiente:

- **Reflectancia total atenuada (ATR) de cristal de diamante:** para el análisis químico de líquidos, polvos, pastas y geles. El sistema de reflectancia total atenuada (ATR) está disponible como una ATR de reflexión única (más común).
- **Transmisión:** Una interfaz de muestreo de infrarrojos clásica que permite la medición de sólidos, líquidos y gases. Agilent también pone a disposición una celda de gas con montaje tipo diapositiva de 50 mm.
- **TumblIR:** Transmisión de longitud de trayectoria única para el análisis químico rápido de líquidos en condiciones ambientales.
- **DialPath:** Para el análisis químico rápido de líquidos en condiciones ambientales, con tres longitudes de trayectoria configuradas que le permiten elegir la sensibilidad necesaria para su análisis.
- **Reflectancia difusa:** Para la medición cuantitativa y cualitativa de muestras en polvo y sólidas. Proporciona un análisis cuantitativo más sensible que ATR, y su uso continúa siendo fácil.

El Cary 630 FTIR está controlado por computadora y utiliza el software MicroLab PC de Agilent. MicroLab PC es intuitivo, fácil de usar y no requiere de una capacitación técnica especializada. Con solo un clic con el ratón, el sistema proporciona información valiosa sobre la identidad y la cantidad de sustancias químicas presentes en un material.

**Introducción** 

*Esta página se dejó en blanco intencionalmente.* 

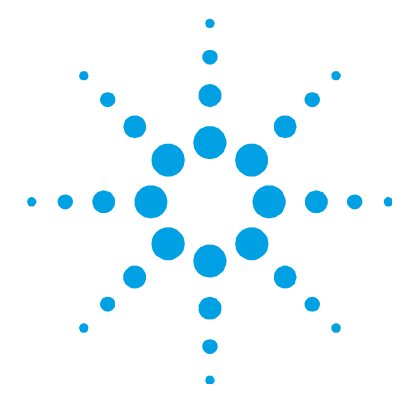

# **2. Cómo comenzar**

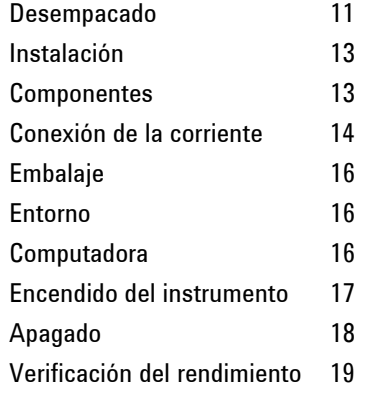

# **Desempacado**

### **Para desempacar su sistema de espectrómetro:**

**1** Después de recibir la entrega de Agilent Cary 630 FTIR, no abra inmediatamente el envase. En lugar de eso, colóquelo en un lugar a temperatura ambiente y déjelo reposar varias horas para que los contenidos del envase alcancen la temperatura ambiente. El objetivo de esto es evitar la condensación innecesaria de los componentes antes del proceso inicial de configuración e instalación.

Su Cary 630 FTIR cuenta con un embalaje que garantiza que usted lo recibirá listo para ponerlo a funcionar. Los insertos de goma espuma a medida protegen al instrumento de los daños que pueda sufrir durante el transporte. Si una empresa de transporte común transportará su instrumento, este se debe volver a embalar en el envase original. Al usar el envase original, su Cary 630 se podrá extraer y volver a embalar en su contenedor en solo segundos y, al mismo tiempo, se mantendrá la seguridad del instrumento. El transporte de Cary 630 FTIR en un embalaje que no sea el envase original anulará la garantía.

### **Cómo comenzar**

**2** El envase debe contener los elementos estándar que se enumeran más abajo y todos los elementos opcionales solicitados. Inspeccione la caja detenidamente para asegurarse de que se extrajeron todos los elementos del embalaje. Además, controle que todos los elementos de la lista de embalaje que aparece más abajo no estén dañados y estén aptos para el funcionamiento. Si hay elementos faltantes o dañados en el envío, comuníquese con Agilent inmediatamente.

**NOTA** Conserve todo el material original de embalaje para almacenar, enviar y transportar el sistema en el futuro.

> **3** Extraiga el sistema Cary 630 FTIR de su caja de envío y colóquelo a un costado sobre una superficie estable y plana. El instrumento debe mantenerse lejos de superficies calientes y de cualquier fuente de interferencia electromagnética.

### **Lista de embalaje**

- Un sistema de espectrómetro Agilent Cary 630 FTIR
- Un manual de funcionamiento de Agilent Cary 630 FTIR
- Un CD del software MicroLab de Agilent y 3 Cds de Resolution Pro
- Un cable de alimentación de CA para Agilent Cary 630 FTIR
- Una fuente de alimentación externa para Agilent Cary 630 FTIR
- Un cable USB para Agilent Cary 630 FTIR
- Un contenedor

### **Opciones**

Aunque el sistema Cary 630 FTIR venga en una versión estándar como se muestra más arriba, existe un número de opciones disponibles, entre las que se incluyen las siguientes:

- Computadora portátil/de escritorio
- Accesorios intercambiables a solicitud
- Cable USB de repuesto
- Cable/fuente de alimentación de repuesto

# **Instalación**

El Cary 630 FTIR está diseñado de manera tal que el cliente pueda realizar toda la instalación. Instale su Cary 630 según las pautas que se detallan más abajo. Para obtener una guía de referencia rápida, consulte la tarjeta de instalación.

### **Componentes**

A fin de garantizar el orden de funcionamiento correcto del Cary 630 FTIR, se debe acoplar la interfaz o el accesorio de muestreo. Para instalar cualquiera de sus accesorios:

- **1** Empuje la palanca de liberación hacia fuera.
- **2** El accesorio debe deslizarse en el área empotrada o ensamblada en cola de milano. Para lograr esto, haga coincidir la cola de milano con la placa delantera y deslice hacia abajo. (Figura 1)
- **3** El accesorio está en su lugar cuando la palanca de liberación encaja justo en su lugar.

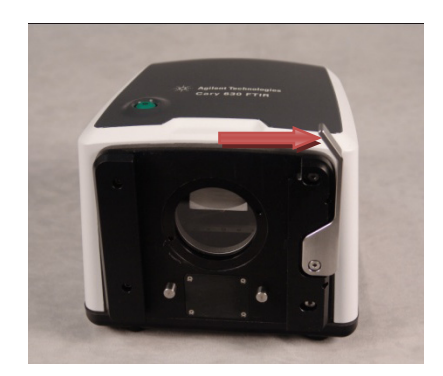

**Figura 1.** Empuje la palanca de liberación del motor del Cary 630 hacia fuera antes de deslizar el accesorio a su posición.

# **Conexión de la corriente**

### **Para conectar el sistema de espectrómetro a una fuente de alimentación:**

**1** Coloque la conexión de corriente proporcionada de una fuente de alimentación en el conector de potencia ubicado en el lateral izquierdo inferior en la parte trasera del sistema Cary 630 FTIR (consulte la Figura 2).

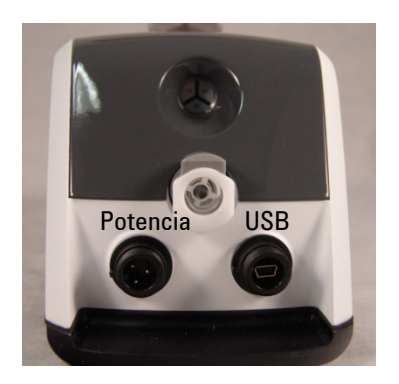

**Figura 2.** Sujeción del cable de alimentación

- **2** Rosque la tapa azul en el conector de potencia; para ello, gire la tapa en sentido de las agujas del reloj hasta lograr ajustarla bien con la mano. Para evitar el daño al conector plástico, tenga cuidado de no ajustar de más.
- **3** El cableado de la fuente de alimentación correspondiente se proporcionará con el sistema. Conecte el extremo opuesto del cable de alimentación en la toma de corriente de CA.
- **4** Conecte el mini cable de comunicación USB en el conector USB en la parte derecha trasera del instrumento.

Rosque la tapa azul en el conector de potencia; para ello, gire la tapa en sentido de las agujas del reloj hasta lograr ajustarla bien con la mano. Para evitar el daño al conector plástico, tenga cuidado de no ajustar de más.

**PRECAUCIÓN**  Para prevenir daños o problemas de arranque, primero conecte el cable de alimentación en el sistema de espectrómetro y luego en el toma de corriente. **PRECAUCIÓN** Para evitar daños en el sistema debido a las subidas de tensión o a una fuente de alimentación defectuosa, siempre utilice una tira de protección de subida de tensión aprobada por UL.

**PRECAUCIÓN** Todos los cables se deben mantener alejados de las áreas de mucho tránsito. El sistema podría ocasionar un daño al aparato o los adaptadores si se produce una presión excesiva en las conexiones del cable de alimentación.

### **Selección del cable de alimentación**

Se puede utilizar los siguientes cables de alimentación:

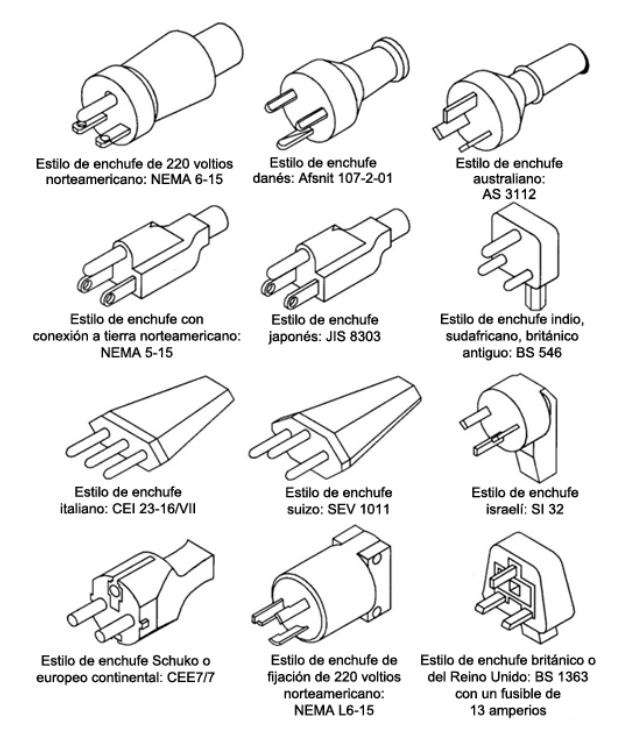

**Figura 3.** Cables de alimentación adecuados

**Espectrómetro Agilent Cary 630 FTIR Guía del usuario 15** 

### **Cómo comenzar**

# **Embalaje**

Su espectrómetro Cary 630 FTIR cuenta con un embalaje que garantiza que usted lo recibirá listo para ponerlo a funcionar. Los insertos de goma espuma a medida protegen al instrumento de los daños que pueda sufrir durante el transporte. Si hay elementos faltantes o dañados en el envío, comuníquese con Agilent inmediatamente.

Si una empresa de transporte común transportará su instrumento, este se debe volver a embalar en el envase original. Al usar el envase original, su Cary 630 FTIR se podrá extraer y volver a embalar en su contenedor en solo segundos y, al mismo tiempo, se mantendrá la seguridad del instrumento.

**NOTA** El transporte de Cary 630 FTIR en un embalaje que no sea el envase original anulará la garantía.

### **Entorno**

**PRECAUCIÓN** Su Cary 630 FTIR se debe mantener alejado de superficies calientes y fuentes de interferencia electromagnética.

### **Computadora**

El Cary 630 FTIR se controla usando una computadora que tiene como sistema operativo de 32-bits Microsoft® Windows® XP o Windows 7 Professional. La computadora debe tener, como mínimo, un procesador de 3 GHz Pentium® IV con 1 GB de memoria, y al menos una capacidad de disco duro de 40 GB. Puede utilizar su propia computadora, o solicitar una computadora portátil o de escritorio opcional de Agilent cuando haga su pedido de Cary 630.

### **Software MicroLab PC**

Su Cary 630 FTIR se suministra con el software MicroLab PC de Agilent. Para obtener instrucciones sobre cómo instalar el software, consulte la Guía del usuario del software MicroLab FTIR de Agilent. El manual de software se incluye en el CD de instalación del software. Allí encontrará más información detallada sobre cómo iniciar sesión, administrar usuarios, editar métodos y revisar datos.

### **Software Resolutions Pro**

Su Cary 630 FTIR también se suministra con el software Agilent Resolutions Pro. Este software no tiene control sobre el Cary 630 FTIR, pero se utiliza para realizar post - análisis de los espectros obtenidos. Al utilizar el botón Exportar a Resolutions Pro contenido en el software PC Microlab, los espectros se pueden exportar fácilmente a Resolutions Pro para el análisis de datos. Para obtener instrucciones detalladas del uso de Resolutions Pro, consulte la sección de ayuda de Resolutions Pro.

### **Encendido del instrumento**

### **Para encender el instrumento:**

- **1** Presione el botón de encendido del sistema Cary 630 y manténgalo presionado durante dos (2) segundos. Al principio, la luz parpadeará entre rojo y verde mientras se carga el firmware. Este proceso debe tardar menos de 15 segundos. Cuando la luz LED esté iluminada de verde sólido, el instrumento está listo para utilizarse.
- **2** El espectrómetro debe tener un período de calentamiento de 5 minutos antes de que pueda comenzar el análisis confiable.

Cuando termine de utilizar el instrumento, presione el botón de encendido verde nuevamente para apagar el sistema. La luz LED cambiará a color rojo.

### **Estado del LED del interruptor de encendido**

El botón de encendido contiene un LED en dos colores. El color que aparece en el LED puede indiciar el estado del sistema. La siguiente tabla enumera los colores del LED y el estado del instrumento.

| Estado               | <b>Color del LED</b>    | Acción (% del ciclo de trabajo)       |  |
|----------------------|-------------------------|---------------------------------------|--|
| Sistema APAGADO      | Sin iluminación del LED | N/D                                   |  |
| Sistema APAGADO      | Rojo                    | 100%                                  |  |
| Arrangue del sistema | Rojo/verde              | Verde 0.5 segundos encendido/rojo     |  |
|                      |                         | 0.5 segundos encendido                |  |
| Sistema ENCENDIDO    | Verde                   | 100%                                  |  |
|                      |                         |                                       |  |
| Actualización del    | Rojo/verde              | El LED verde parpadea rápidamente dos |  |
| firmware             |                         | veces y luego el LED rojo parpadea    |  |
|                      |                         | rápidamente dos veces                 |  |

**Tabla 1.** Estado del LED del interruptor de encendido

# **Apagado**

Cuando termine de utilizar el espectrómetro, presione el botón de potencia verde nuevamente para apagar el sistema. La luz LED se encenderá en color rojo.

**PRECAUCIÓN** El botón de encendido es un interruptor momentáneo para evitar el apagado accidental. Para encender o apagar el sistema, mantenga sostenido el botón durante dos (2) segundos.

# **Verificación del rendimiento**

Su Cary 630 FTIR ha sido probado exhaustivamente en fábrica; por lo tanto, no se requieren pasos de alineación. Sin embargo, se recomienda ejecutar la prueba de rendimiento al principio para asegurarse de que el espectrómetro funcione correctamente. Para ejecutar e interpretar la prueba de rendimiento, consulte la Guía del usuario del software MicroLab FTIR de Agilent. La prueba de rendimiento mide el nivel de energía del espectrómetro (según la altura o el voltaje de del interferograma). Un círculo verde en la parte superior de la pantalla de software indicará una prueba exitosa. Después de esto, podrá analizar una muestra. Un círculo amarillo o rojo indica que el espectrómetro está funcionando fuera de los parámetros definidos en fábrica. Estos parámetros se enumeran en la Tabla 1 y en la página del software Características avanzadas.

**NOTA** Si el círculo en la parte superior de la pantalla de software es amarillo o rojo, comuníquese con el soporte técnico de Agilent para recibir ayuda.

> Al igual que cualquier otro dispositivo de medición, es importante verificar que el Cary 630 FTIR funcione correctamente antes de utilizar el sistema para tomar mediciones críticas. El Cary 630 proporciona valores de diagnóstico y pruebas de validación de rendimiento para demostrar el rendimiento del sistema.

Los valores de diagnóstico ofrecen una evaluación rápida y fácil de comprender de la función del espectrómetro. Si el espectrómetro no funciona correctamente, uno de los valores de diagnóstico estará fuera de la especificación.

Las pruebas de validación de rendimiento son pruebas más largas y más complicadas que miden cómo es el rendimiento del espectrómetro. Las pruebas de validación comprueban la sensibilidad (rendimiento), estabilidad y precisión de frecuencia (calibración del láser) del espectrómetro.

Todas las industrias tienen requisitos diferentes para la verificación del instrumento. En general, los valores de diagnóstico se deben controlar diaria o semanalmente. Normalmente, el espectrómetro no recopilará datos si los valores de diagnóstico están extremadamente fuera de la especificación, pero es recomendable verificar que el espectrómetro funcione correctamente.

La validación de rendimiento se debe realizar trimestral, semestral o anualmente. Las industrias altamente reglamentadas pueden requerir que la validación de rendimiento se realice mensualmente, dependiendo del uso del instrumento.

### **Valores de diagnóstico**

Los siguientes valores se pueden ver en la página Diagnóstico en el software MicroLab PC. En cada caso, el valor óptimo indica que el sistema Cary 630 FTIR funciona según su nivel de rendimiento pretendido. El valor marginal indica que el espectrómetro funciona, pero a un nivel de rendimiento inferior. El valor crítico indica que el sistema no funciona correctamente, en cuyo caso deberá comunicarse con el soporte técnico de Agilent para obtener ayuda.

**NOTA** Cuando utilice el accesorio de muestreo de reflectancia difusa, el disco de reflectancia adecuado debe estar en su lugar para poder tomar estas mediciones. El disco de referencia dorado difuso se debe utilizar con el accesorio de muestreo de reflectancia difusa. Este disco está permanentemente montado en la Posición 1 de la bandeja de muestreo.

| Valor                          | Óptimo (verde) | <b>Marginal (amarillo)</b> | Crítico (rojo)            | <b>Comentario</b>                                                                                                    |
|--------------------------------|----------------|----------------------------|---------------------------|----------------------------------------------------------------------------------------------------|
| Energía<br>(ráfaga<br>central) | 29,000-21,000  | $>29.000$ o<br>$<$ 21.000  | $>31.000$ o<br>$<$ 18.000 | Indica la alineación total y el<br>ajuste de ganancia correcto<br>para el sistema.                                                                                                    |
| <b>Fuente</b>                  | 1.9A           | $>2.2 A$ o<br>< 1.6 A      | $>2.5 A$ o<br><1.0 A      | Indica un problema con el<br>voltaje de control de fuente<br>infrarroja o que la fuente está<br>quemada. Se muestran el<br>voltaje y el amperaje; sin<br>embargo, el amperaje<br>proporciona un diagnóstico<br>suficiente. |
| Señal del<br>láser             | 18.000-2.000   | $>18.000$ o<br>< 2.000     | $>28.000$ o<br>< 1.000    | Puede verificar errores de<br>alineación graves aunque la<br>tapa de reflectancia no esté<br>en su lugar.                                                                                                    |
| Temperatura<br>del detector    | $35 - 44$      | $350$<br>>44               | $< 30$ o<br>>48           | Indica un problema con el<br>circuito de refrigeración o una<br>temperatura ambiente<br>superior al rango<br>especificado.                                                                                                 |
| Temperatura<br>del CPU         | $10 - 75$      | >75                        | >80                       | Indica la temperatura<br>ambiente en un rango<br>determinado.                                                                                                    |

**Tabla 2.** Valores de diagnóstico

### **Validación**

El software MicroLab PC tiene tres pruebas adecuadas para la validación de rendimiento del Cary 630 FTIR. La validación del rendimiento comprueba los aspectos clave de la capacidad del instrumento para medir los datos importantes. Si las pruebas de validación de rendimiento se encuentran dentro de la especificación, el espectrómetro debe proporcionar datos que funcionen bien con los métodos desarrollados para el Cary 630. Sin embargo, como ocurre con cualquier instrumento, los resultados siempre se pueden verificar al ejecutar una muestra conocida con el método específico para la muestra.

**Espectrómetro Agilent Cary 630 FTIR Guía del usuario 21** 

Para acceder a las pruebas de validación, ingrese en la página Control del sistema, Características avanzadas del software MicroLab PC. El sistema Cary 630 FTIR se debe calentar durante 30 minutos, como mínimo, antes de realizar cualquiera de estas pruebas.

### **Prueba de rendimiento (señal-ruido)**

Esta prueba mide el nivel señal-ruido en dos regiones del espectro infrarrojo:  $2,500 \text{ cm}^3$  y  $1,000 \text{ cm}^3$ . El fondo y la muestra se miden en una resolución de 4 cm<sup>-1</sup> con un tiempo de recopilación de un minuto. Esta prueba se demora dos minutos con cada evaluación. Puede especificar un número de pruebas que se realizarán. Para mediciones de reflectancia difusa, la posición adecuada de la muestra debe estar en su lugar con el espejo dorado difuso. No se necesita ninguna muestra cuando se utiliza el accesorio de muestreo de ATR de cristal de diamante. Se deben recolectar 10 pruebas, como mínimo, para obtener una imagen precisa del rendimiento.

### **Prueba de estabilidad**

Esta prueba mide la estabilidad a corto plazo en dos regiones del espectro:  $3,000 \text{ cm}^{-1}$  y  $1,000 \text{ cm}^{-1}$ . La estabilidad es una medición de las diferencias de la línea base observadas en el período de tiempo seleccionado. La prueba mide un fondo al principio, luego una muestra cada minuto durante toda la prueba como se especifica en el campo 'Número de minutos' en el software. Para mediciones de reflectancia difusa, la posición adecuada de la muestra debe estar en su lugar con el espejo dorado difuso. No se necesita ninguna muestra cuando se utiliza el accesorio de muestreo de ATR de cristal de diamante. Los resultados de la prueba se expresan como el % de transmitancia (diferencia en comparación con el 100%) de la desviación máxima durante la prueba de estabilidad.

### **Prueba de calibración de frecuencia del láser**

La prueba de calibración de frecuencia del láser mide la precisión de la frecuencia (eje X). La prueba se lleva a cabo a través de la medición de un espectro de una película de poliestireno. Las frecuencias de absorbencia de este espectro se comparan con las frecuencias establecidas por la película de poliestireno SRM 1921 del Instituto Nacional de Normas y Tecnología (NIST). El software permite a los usuarios de nivel administrativo utilizar los resultados de la prueba para configurar la calibración del láser. Las calibraciones del láser solo se deben configurar después de consultar a un ingeniero del soporte técnico de Agilent. Para esta prueba, primero se mide un fondo. Después de la recopilación del fondo, se mide un espectro de la película de poliestireno, como se indica en el software. Para el accesorio de muestreo de ATR de cristal de diamante, no se requiere ninguna muestra para una medición de fondo, pero la muestra de prueba de poliestireno se debe presionar firmemente contra la interfaz de muestra de cristal de diamante durante la recopilación de muestras usando el dispositivo de sujeción de la muestra. *No se recomienda utilizar las mediciones de reflectancia difusa para la prueba de calibración de frecuencia láser.* 

**Cómo comenzar** 

*Esta página se dejó en blanco intencionalmente.* 

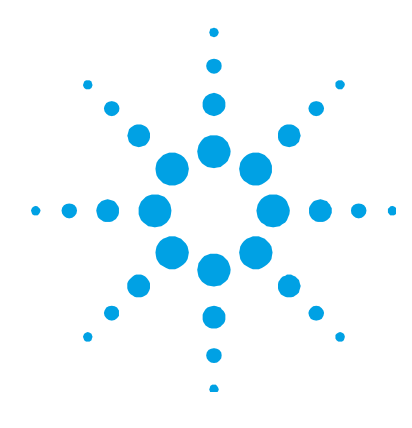

# **3. Análisis de muestras**

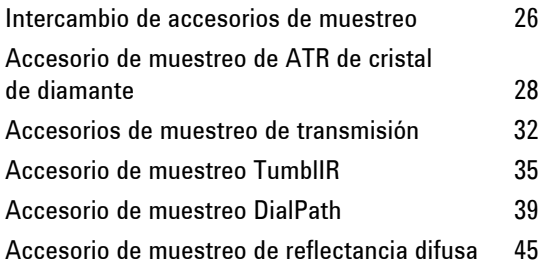

El espectrómetro Agilent Cary 630 FTIR requiere un accesorio de muestreo a fin de presentar la muestra al haz infrarrojo. Cuando solicitó su Cary 630 FTIR, tiene que haber seleccionado uno o más accesorios de muestreo. Los accesorios de muestreo adicionales se pueden comprar posteriormente si es necesario cambiar el modo de muestreo.

Los pasos básicos para analizar una muestra con todos los accesorios de muestreo son estos:

- **1** Limpie la interfaz de la muestra.
- **2** Recopile un espectro de fondo.
- **3** Recopile un espectro de muestra.

### **Análisis de muestras**

**NOTA** Para garantizar la precisión de la medición, se recomienda configurar el sistema en el software para recopilar un espectro de fondo antes de analizar todas las muestras. Esto proporciona un perfil de línea base de las condiciones del sistema sin ninguna muestra cargada en el instrumento. Al recopilar un fondo automáticamente antes de la medición de cada muestra, se pueden evitar los efectos negativos de los cambios en el entorno.

> En esta sección, se cubren instrucciones específicas sobre cómo analizar una muestra con cada accesorio de muestreo y cómo intercambiar accesorios.

### **Intercambio de accesorios de muestreo**

### **Para cambiar entre diferentes accesorios de muestreo:**

- **1** Antes de intentar cambiar el accesorio de muestreo, asegúrese de que el sistema Cary 630 FTIR esté apoyado sobre una superficie sólida con el accesorio apuntando hacia usted.
- **2** Para extraer un accesorio de muestreo instalado, empuje hacia el costado la palanca de retención ubicada en el lado derecho del instrumento. Mientras empuja la palanca hacia el costado, deslice el accesorio hacia arriba para extraerlo de la unidad principal del Cary 630 FTIR.

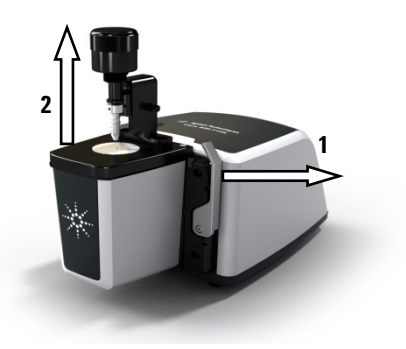

**Figura 4.** Intercambiando accesorios para la muestra

**PRECAUCIÓN** Cuando se haya extraído el accesorio de muestreo, la abertura en la superficie de montaje de dicho accesorio queda expuesta al entorno ambiental, y dentro de ella hay componentes ópticos delicados. Tenga cuidado cuando manipule el accesorio para asegurarse de que este se mantenga limpio y que nada entre en contacto con los componentes ópticos.

> **3** Deslice el nuevo accesorio de muestreo en las áreas empotradas de la unidad principal. La palanca se ajustará en su lugar cuando el accesorio esté correctamente instalado.

Observe las dos clavijas de acero inoxidable que sobresalen de la unidad del Cary 630 FTIR. Esto tiene el objetivo de garantizar la ubicación y la alineación correctas de los accesorios.

- **4** Almacene el accesorio de muestreo extraído en un área limpia y protegida, por ejemplo, en una bolsa de plástico dentro de un envase forrado con goma espuma.
- **5** El software MicroLab FTIR reconocerá el nuevo accesorio de muestreo y mostrará la imagen del accesorio correspondiente en el software.
	- El reconocimiento del accesorio toma unos minutos, porque el lector de RFID debe reconocer el accesorio y cambiar los valores de diagnóstico para representar el dispositivo de muestreo adecuado y el nivel de rendimiento. Espere a que el software vuelva a llevarlo a la pantalla principal donde la imagen cambiará por la imagen del accesorio nuevo.
	- Una vez que esta imagen cambie, observe el indicador del estado en el software para determinar cuándo el instrumento está listo para usarse.
	- El usuario también debe cambiar por un método adecuado para el accesorio nuevo y el software indicará la acción que se debe realizar.
- **6** Para asegurarse de que todo funcione correctamente, revise la sección de valores de diagnóstico en la página 20.

### **Accesorio de muestreo de ATR de cristal de diamante**

El accesorio de muestreo de la reflectancia total atenuada (ATR) de cristal de diamantes aprovecha las propiedades físicas de la luz cuando se encuentra con dos materiales con diferencias en el índice de refracción. Cuando se entra en contacto con una muestra que tiene un índice de refracción diferente, la luz infrarroja crea una onda evanescente, la cual proporciona una profundidad de penetración muy pequeña y específica en la muestra antes de volver a reflejar en el detector del espectrómetro. Esta longitud de trayectoria pequeña y consistente significa que no se requiere la preparación de la muestra para obtener buenos resultados de medición de una variedad de muestras. La clave para obtener buenos resultados con el accesorio de ATR de cristal de diamante es generar un contacto adecuado entre la muestra y el cristal de ATR. La técnica de ATR se puede utilizar para analizar muestras de líquidos, pastas, polvos e incluso algunas muestras de sólidos.

El accesorio de ATR de cristal de diamante utiliza un cristal de diamante tipo IIa como la interfaz entre la muestra y la energía infrarroja. Las ventajas de un cristal de diamante son dureza extrema y resistividad química, además de que puede aceptar muestras con un rango de pH desde 1 hasta 14. Por lo tanto, se pueden analizar de forma segura las muestras duras o abrasivas, e incluso los ácidos fuertes. El diamante en el accesorio de ATR de Agilent es la sustancia más duradera del mundo y se ha diseñado para ofrecer una señal infrarroja máxima.

La ATR de cristal de diamante es una ATR de reflexión única. Es más adecuada para las muestras de mayor absorción, como el caucho, los polímeros, las pinturas y las fibras. Las muestras de polvos y sólidos también se miden mejor con la ATR de reflexión única, ya que se utiliza un dispositivo de sujeción de muestra, el cual aplica una presión fuerte a las muestras de polvos y sólidos para garantizar el contacto óptimo con el cristal de diamante. La ATR de reflexión única también es una buena opción cuando la cantidad de muestras disponibles es limitada. El diamante de reflexión única tiene una superficie de muestreo de 1 mm de diámetro con un área activa de 200 μm y proporciona una profundidad de penetración de 2 μm, aproximadamente, para la energía infrarroja a 1,700 cm-1. La ATR de reflexión única sobresale levemente por encima de la placa de montaje de metal.

**NOTA** El dispositivo de sujeción de la muestra se debe sujetar al accesorio de ATR de cristal de diamante usando el destornillador esférico suministrado. Conserve el destornillador esférico en caso de que el accesorio se deba enviar de vuelta para el mantenimiento o la reparación, en cuyo caso se deberá extraer la prensa de la muestra.

> En el modo de limpieza y carga de la muestra, la prensa de la muestra debe estar en la posición más alta, para que la punta de esta esté bien por arriba del visor de muestreo de cristal de diamante (consulte Figura 5. ). Es en esta posición en que se puede acceder fácilmente al área de montaje de la muestra para cargarla en su lugar y limpiar las superficies de muestreo antes del análisis de la siguiente muestra.

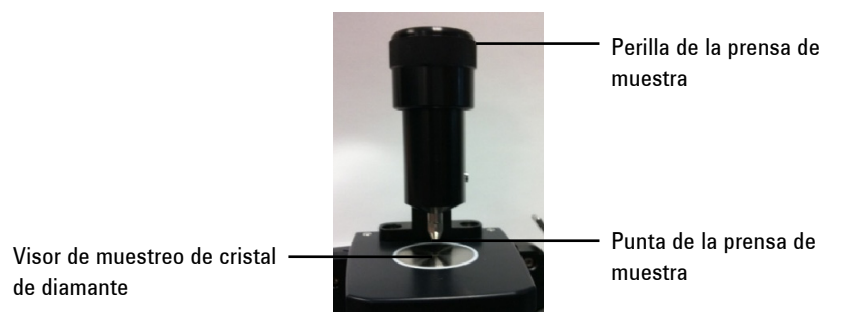

**Figura 5.** Prensa de la muestra del accesorio de ATR de cristal de diamante en la posición más alta

En el modo de análisis de muestra, la prensa de la muestra se baja de forma que la punta entre en contacto con una muestra de sólidos. En esta posición, se genera el contacto entre la muestra y la energía infrarroja que se emite desde el visor de cristal de diamante.

**NOTA** Si la muestra es un líquido o una pasta, no es necesario en absoluto utilizar la prensa de la muestra.

Cuando se activa el modo de análisis de la muestra, la longitud de trayectoria de la muestra de ATR es fija según el número de reflexiones en la ATR. La alineación del accesorio también está configurada previamente en fábrica y, por lo tanto, no se requiere un ajuste óptico o mecánico.

### **Limpieza**

### **Para limpiar el accesorio de ATR de cristal de diamante para prepararse para el análisis:**

- **1** Abra la prensa de la muestra al girar la perilla superior en sentido contrario a las agujas del reloj hasta que se alcance la parte superior del desplazamiento de la prensa (Consulte Figura 5. ).
- **2** Limpie la punta de la prensa de la muestra usando pañuelos Kimwipes (o un sustituto apropiado, como hisopos de algodón) y un disolvente adecuado, como acetona, metanol, etanol o alcohol isopropílico.
- **3** Limpie el visor de muestreo de cristal de diamante.

**PRECAUCIÓN** No rompa el sello del espectrómetro ni intente limpiar las superficies interiores. Si rompe el sello, se anulará la garantía.

### **Recopilación de un espectro de fondo**

Para obtener instrucciones sobre cómo recopilar un fondo usando el software, consulte la Guía del usuario del software MicroLab FTIR de Agilent.

**PRECAUCIÓN** Para asegurarse de que se recopile un espectro de fondo preciso, inspeccione visualmente el área de muestreo de cristal de diamante y fíjese si hay opacidad o alguna película provenientes de la medición de la muestra anterior. Si se observa una película, repita el procedimiento de limpieza indicado en la página 30 hasta que el área de muestreo esté libre de residuos.

### **Recopilación de un espectro de muestra**

### **Para cargar una muestra y recopilar un espectro usando el accesorio de ATR de cristal de diamante:**

- **1** Gire la perilla de la prensa de muestra en sentido contrario a las agujas del reloj para abrir la prensa de la muestra de forma tal que la punta se eleve levemente por encima del área de muestreo de cristal de diamante (Consulte Figura 5. ).
- **2** Coloque una pequeña cantidad del material que se medirá en el cristal de diamante. El cristal es el material claro de forma circular que el disco de metal circundante mantiene en su lugar.
- **3** Asegúrese de que la muestra cubra toda el área de superficie del cristal de diamante.

En el caso de una muestra volátil, se pueden aplicar cantidades mayores de muestra sin riesgo de que haya pérdidas ni de que el instrumento se dañe. Sin embargo, si se utiliza la cantidad más pequeña posible de muestra, se facilitará el proceso de limpieza.

**PRECAUCIÓN** Los visores del accesorio de ATR de cristal de diamante están hechos de diamante sintético tipo IIa, el cual es extremadamente resistente a sustancias químicas. No obstante, todavía es posible que el cristal de diamante o la placa de montaje de metal se puedan dañar por muestras extremas. Solo mida las muestras con un pH entre 1 y 14. No deje muestras extremadamente acídicas en la placa de montaje de metal durante un período de tiempo prolongado.

**PRECAUCIÓN** Aunque el diamante es un material muy duro, el área de lectura del ATR es relativamente delgada (0.5 mm o menos) y puede agrietarse en condiciones de presión extrema. Asegúrese de que la muestra entre en contacto con toda el área de superficie del cristal de diamante y no con solo un punto dentro de este. Evite el uso de la prensa de la muestra en muestras que puedan ser filosas o puntiagudas.

Si la muestra es un líquido o una pasta, no es necesario en absoluto utilizar la prensa de la muestra. En ese caso, ahora está listo para continuar con el análisis.

Si la muestra es un polvo o sólido, la prensa de la muestra debe entrar en contacto con la muestra. Para establecer el contacto, gire la perilla de la prensa de la muestra en sentido de las agujas del reloj hasta llegar a la posición de bloqueo (clic). El brazo de la prensa de la muestra utiliza un mecanismo de embrague deslizante, mediante el cual no se puede superar la máxima presión aplicada; una vez que se alcanzó la máxima presión, el mecanismo de embrague deslizante hará un clic y no permitirá que se ejerza ninguna presión extra en la muestra.

- **4** Para obtener instrucciones sobre cómo recopilar un espectro de muestra usando el software, consulte la Guía del usuario del software MicroLab FTIR de Agilent.
- **5** Después de completar la medición de la muestra, limpie inmediatamente la muestra del accesorio siguiendo las instrucciones que se proporcionan en la página 30. Es importante asegurarse de que el área de muestreo de cristal de diamante y la punta de la prensa de muestra estén libres de residuos de la muestra anterior.

Para obtener instrucciones sobre cómo revisar los resultados y manipular los datos de la muestra, consulte la Guía del usuario del software MicroLab FTIR de Agilent.

# **Accesorios de muestreo de transmisión**

El accesorio de muestreo de transmisión estándar (Consulte Figura 6. ) tiene un soporte de montaje deslizante de tarjeta, el cual es compatible con los soportes estándar de la industria. Dichos soportes incluyen aquellos soportes para pastillas de KBr, celdas de líquidos y placas de sal.

### **Análisis de muestras**

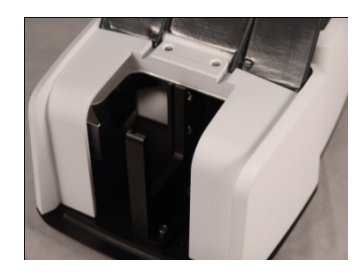

**Figura 6.** Accesorio de transmisión que muestra el compartimento de la muestra

Un área empotrada en el panel delantero permite que los tubos accedan a las celdas de líquidos.

El análisis de transmisión generalmente se utiliza para la identificación de los materiales desconocidos. Las placas de sal se usan más comúnmente como el soporte de la muestra para materiales líquidos desconocidos, mientras que las pastillas de KBr se utilizan para diluir y soportar materiales sólidos en el haz infrarrojo.

El análisis de transmisión también se puede usar para el análisis cuantitativo mediante el uso de celdas selladas o celdas desmontables con longitudes de trayectoria constantes. El accesorio de transmisión para el Cary 630 FTIR está específicamente diseñado para aceptar las celdas de tamaño estándar de la industria. Estas se pueden obtener directamente de Agilent o de su proveedor de accesorios preferido.

El software MicroLab FTIR de Agilent le permite realizar cálculos de la ley de Beer o cálculos simples lineales basados en alturas pico, áreas o relaciones. Los modelos a través de los programas PLS también están disponibles y se pueden integrar fácilmente en el software. Para obtener información sobre cómo hacer esto, consulte la Guía del usuario del software MicroLab FTIR de Agilent.

### **Limpieza**

### **Para limpiar el accesorio de transmisión para prepararse para el análisis:**

- **1** Asegúrese de que el compartimento esté libre de residuos u otro material que pueda causar interferencia con su muestreo.
- **2** Siga las recomendaciones del fabricante para la limpieza de cualquier accesorio de transmisión que se utiliza para mediciones, como celdas de líquidos, soportes de pastillas de KBr y placas de sal.

### **NOTA** Agilent no es responsable del cuidado inadecuado de los accesorios utilizados con el accesorio de transmisión.

**PRECAUCIÓN** No intente limpiar los espejos dentro del compartimento del accesorio de transmisión. Los solventes o el aire enlatado pueden provocar interferencias espectrales irreversibles y daño en los espejos de la superficie delantera. Esto puede tener un efecto perjudicial en el procesamiento y rendimiento del sistema. *Si hace eso, se anulará la garantía.*

### **Recopilación de un espectro de fondo**

### **Para recopilar un espectro de fondo usando un accesorio de transmisión:**

- **1** Coloque el material utilizado para mediciones de fondo en el compartimento de muestra del accesorio de transmisión. Este compartimento puede ser un compartimento de muestra vacío o una celda vacía, según su procedimiento de operación estándar.
- **2** Recopile un espectro de fondo. Para obtener instrucciones sobre cómo recopilar un fondo usando el software, consulte la Guía del usuario del software MicroLab FTIR de Agilent.

### **Recopilación de un espectro de muestra**

**Para recopilar un espectro de muestra usando un accesorio de transmisión:** 

**1** Coloque su muestra en el soporte de la muestra.

**PRECAUCIÓN** Asegúrese de que la muestra esté colocada en el soporte y alineada correctamente para que el haz infrarrojo pase a través de la muestra. Utilice la clavija de posicionamiento en la parte inferior del soporte para establecer la distancia correcta desde la parte inferior del compartimento de la muestra.

> **2** Recopile un espectro de muestra. Para obtener instrucciones sobre cómo recopilar un espectro de muestra usando el software, consulte la Guía del usuario del software MicroLab FTIR de Agilent.

Para obtener instrucciones sobre cómo revisar los resultados y manipular los datos de la muestra, consulte la Guía del usuario del software MicroLab FTIR de Agilent.

### **Accesorio de muestreo TumblIR**

El accesorio de muestreo TumblIR dedicado es un accesorio de muestreo de transmisión de líquidos patentado diseñado y fabricado exclusivamente por Agilent para optimizar el análisis de muchas muestras de líquidos, pastas y geles. En comparación con celdas de líquidos tradicionales para laboratorios analíticos generales, el TumblIR facilita mucho la preparación, la carga, el análisis y la limpieza de la muestra.

El TumblIR funciona en dos modos: limpieza/carga de la muestra y análisis de la muestra.

En el modo limpieza y carga de la muestra, el TumblIR se gira de forma tal que el visor de muestreo apunte hacia arriba. Es en esta posición, se puede acceder fácilmente al área de montaje de la muestra para cargarla en su lugar y limpiar las superficies de muestreo antes del análisis de la siguiente muestra.

En el modo análisis de muestra, el TumblIR se gira de forma tal que el visor óptico del accesorio apunte hacia abajo hacia el área de montaje de la muestra. En esta posición, la energía infrarroja pasa a través de la muestra y posibilita la medición. Asegúrese de girar el brazo del TumblIR completamente alrededor hasta que llegue a la posición de bloqueo y quede enganchado en esa posición. Esta posición de bloqueo mantiene al accesorio fijo durante el análisis de la muestra.

Cuando el modo análisis de la muestra está activado, la longitud de trayectoria de TumblIR es 100 micrones, una longitud de trayectoria óptima para el análisis de infrarrojos intermedios de muchas muestras de líquidos, pastas y geles. La alineación del accesorio también está configurada previamente en fábrica y, por lo tanto, no se requiere ningún ajuste.

### **Limpieza**

### **Para limpiar los ventanas de muestreo de TumblIR y prepararse para el análisis:**

- **1** Gire el brazo del TumblIR de forma que el sensor óptico apunte hacia arriba.
- **2** Limpie la ventana superior con un paño de algodón suave humedecido en acetona.
- **3** Limpie la ventana inferior.

### **NOTA** Para limpiar el sensor óptico y el área de muestreo, utilice únicamente un paño de algodón suave, como hisopos de algodón o un sustituto adecuado.

**PRECAUCIÓN** Los visores están hechos de un material de transmisión de infrarrojos, el seleniuro de zinc (ZnSe). El ZnSe es un material relativamente duradero, pero se puede rayar o dañar fácilmente si se aplica demasiada presión durante la limpieza, o si se utiliza un material abrasivo, como los pañuelos Kimwipes. Para la limpieza, se recomiendan materiales como los hisopos de algodón humedecidos en acetona.

**PRECAUCIÓN** El ZnSe es relativamente resistente químicamente hablando a materiales con un rango de pH de entre 4 y 9, pero hay algunos materiales, como los ácidos fuertes o materiales excesivamente básicos, que pueden perjudicar al ZnSe. Evite que materiales fuera de este rango de pH recomendado entren en contacto con el visor de ZnSe.

**PRECAUCIÓN** No rompa el sello del espectrómetro ni intente limpiar las superficies interiores. Si rompe el sello, se anulará la garantía.

### **Recopilación de un espectro de fondo**

Para obtener instrucciones sobre cómo recopilar un fondo usando el software, consulte la Guía del usuario del software MicroLab FTIR de Agilent.

**PRECAUCIÓN** Para asegurarse de que se recopile un espectro de fondo preciso, inspeccione visualmente las superficies de las ventanas de ZnSe y fíjese si hay opacidad o películas en las ventanas que hayan quedado de la medición de la muestra anterior. Si se observa una película, repita el procedimiento de limpieza de la página 36 hasta que las superficies de las ventanas estén libres de residuos.

### **Recopilación de un espectro de muestra**

### **Para cargar una muestra de líquidos y recopilar un espectro usando el accesorio TumblIR:**

- **1** Abra el TumblIR; para ello, haga girar el brazo en sentido contrario a las agujas del reloj.
- **2** Coloque una pequeña cantidad de material en la ventana inferior ubicado en la placa base de TumblIR. El visor de la muestra es el material de color amarillo y 2 mm de diámetro, el cual es sostenido por un disco de metal circundante.

### **Análisis de muestras**

**3** Asegúrese de que la muestra cubra toda el área de superficie de la ventana inferior.

En el caso de una muestra volátil, como un análisis de combustibles, se pueden aplicar cantidades mayores de muestra sin tener que preocuparse porque haya pérdidas o el instrumento sufra daños; sin embargo, si se utiliza la cantidad más pequeña de muestra posible, se facilitará el proceso de limpieza.

Aunque es seguro ejecutar una variedad de muestras de líquidos, incluidas soluciones acuosas o pastas espesas, como grasa, el TumblIR no se debe utilizar con ninguna muestra de sólidos o polvos, por ejemplo, comprimidos. El uso del TumblIR con muestras de sólidos dañará las ventanas de ZnSe o modificará la longitud de trayectoria de transmisión configurada previamente.

**PRECAUCIÓN** Las ventanas superiores e inferiores están hechos de ZnSe. Las muestras con un pH inferior a 4 y superior a 9 pueden dañar el ZnSe. Solo mida muestras con un pH de entre 4 y 9.

**PRECAUCIÓN** Las muestras duras o abrasivas pueden rayar fácilmente las ventanas de ZnSe. Evite el uso de muestras que puedan rayar la superficie de los visores.

> La longitud de trayectoria de transmisión óptica es una consideración importante cuando se utiliza el TumblIR para un rango de tipos de muestras de líquidos. Dado que la longitud de trayectoria de TumblIR está alineada previamente y fijada a 100 micrones, es posible que algunos tipos de muestras, como los materiales de alta absorción de infrarrojos, no brinden resultados óptimos.

- **4** Cierre el TumblIR; para ello, gire el brazo en sentido de las agujas del reloj hasta que este encaje en su lugar.
- **5** Para obtener instrucciones sobre cómo recopilar un espectro de muestra usando el software, consulte la Guía del usuario del software MicroLab FTIR de Agilent.

**6** Después de completar la medición de la muestra, limpie inmediatamente la muestra del accesorio siguiendo las instrucciones que se proporcionan en la página 36. Es importante asegurarse de que las ventanas superiores e inferiores estén libres de residuos de la muestra anterior.

Para obtener instrucciones sobre cómo revisar los resultados y manipular los datos de la muestra, consulte la Guía del usuario del software MicroLab FTIR de Agilent.

## **Accesorio de muestreo DialPath**

El accesorio de muestreo DialPath se basa en la misma tecnología que el accesorio de muestreo TumblIR. El DialPath utiliza el accesorio de muestreo de transmisión única de líquidos de TumblIR diseñado y fabricado exclusivamente por Agilent para optimizar el análisis de muchas muestras de líquidos, pastas y geles. En comparación con las celdas de líquidos tradicionales para los laboratorios analíticos generales, el DialPath facilita mucho más la preparación, la carga, el análisis y la limpieza de las muestras, mientras proporciona la flexibilidad de elegir de entre tres longitudes de trayectoria establecidas por la fábrica.

El DialPath funciona en dos modos: limpieza/carga de la muestra y análisis de la muestra.

En el modo limpieza y carga de la muestra, el DialPath se gira de forma tal que el visor óptico apunte hacia arriba (Consulte Figura 7. ). Es en esta posición, se puede acceder fácilmente al área de montaje de la muestra para cargarla en su lugar y limpiar las superficies de muestreo antes del análisis de la siguiente muestra.

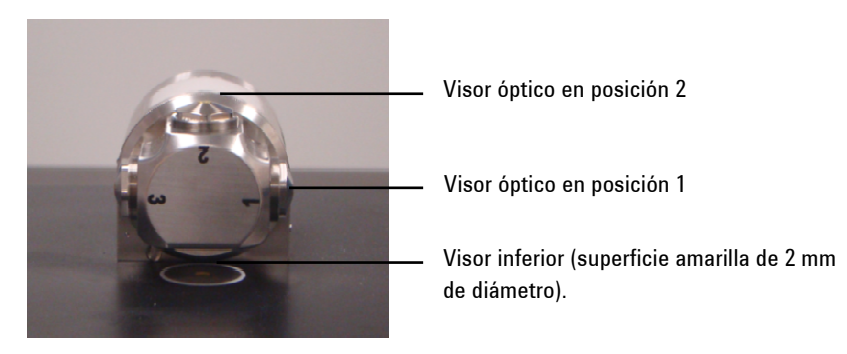

**Figura 7.** DialPath con visor óptico apuntando hacia arriba

En el modo análisis de muestra, el DialPath se gira de forma tal que el visor óptico apunte hacia abajo hacia el área de montaje de la muestra. En esta posición, la energía infrarroja pasa a través de la muestra y posibilita la medición. El brazo del DialPath se debe rotar completamente hasta que llegue a la posición de bloqueo y quede enganchado en esa posición. Esta posición de bloqueo mantiene al accesorio fijo durante la medición de la muestra.

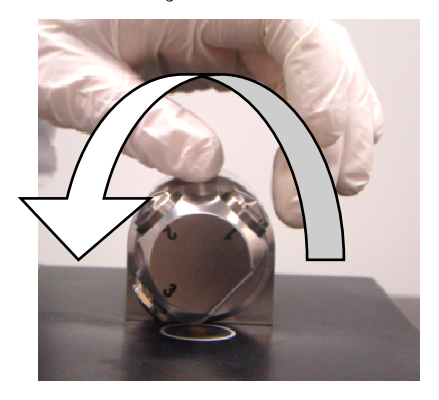

**Figura 8.** Haciendo girar el DialPath

Cuando se active el modo análisis de la muestra, la longitud de trayectoria del DialPath se configura a un valor predeterminado establecido en fábrica, que se expresa en micrones. La alineación del accesorio también está configurada previamente en fábrica y, por lo tanto, no se requiere ningún ajuste.

### **Limpieza**

### **Para limpiar los visores de muestreo de DialPath para prepararse para el análisis:**

- **1** Gire el DialPath de forma tal que el visor óptico en la posición 2 apunte hacia arriba (Consulte Figura 7. ).
- **2** Limpie el visor de la posición que se usó al último para el análisis con un hisopo de algodón humedecido en acetona (Consulte Figura 9. , donde podrá ver la limpieza en la posición 3).
- **3** Limpie el área inferior de montaje de la muestra (Consulte Figura 9. ).
- **4** Si se utiliza la posición 2, limpie la posición 3 o 1, dependiendo de la dirección en que se giró el DialPath.

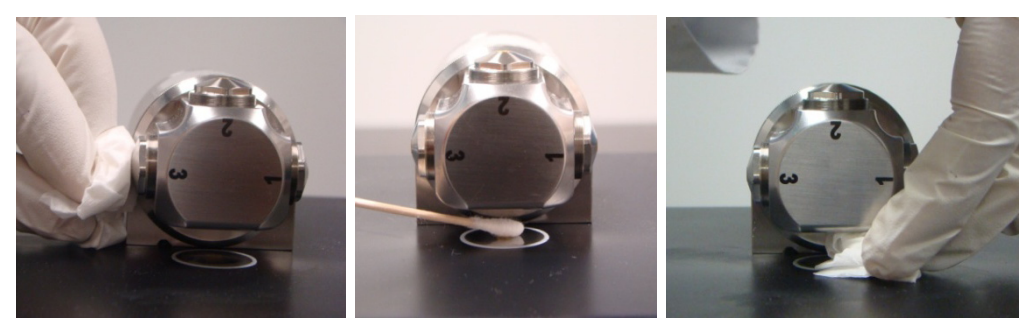

**Figura 9.** Limpieza del visor de posición 3 de DialPath (izquierda) y limpieza del área de montaje de la muestra

**NOTA** Para limpiar los visores ópticos y el área de montaje de la muestra, utilice únicamente un paño de algodón suave, como hisopos de algodón o un sustituto adecuado.

### **Análisis de muestras**

**PRECAUCIÓN** Los visores están hechos de un material de transmisión de infrarrojos, el seleniuro de zinc (ZnSe). El ZnSe es un material relativamente duradero, pero se puede rayar o dañar fácilmente si se aplica demasiada presión durante la limpieza, o si se utiliza un material abrasivo, como los pañuelos Kimwipes. Para la limpieza, se recomiendan materiales como los hisopos de algodón humedecidos en acetona.

**PRECAUCIÓN** El ZnSe es relativamente resistente químicamente hablando a materiales con un rango de pH de entre 4 y 9, pero hay algunos materiales, como los ácidos fuertes o materiales excesivamente básicos, que pueden perjudicar al ZnSe. Evite que materiales fuera de este rango de pH recomendado entren en contacto con el visor de ZnSe.

**PRECAUCIÓN** No rompa el sello del espectrómetro ni intente limpiar las superficies interiores. Si rompe el sello, se anulará la garantía.

### **Recopilación de un espectro de fondo**

Para obtener instrucciones sobre cómo recopilar un fondo usando el software, consulte la Guía del usuario del software MicroLab FTIR.

**NOTA** La medición de fondo se debe tomar en la misma longitud de trayectoria en la que se medirá la muestra.

**PRECAUCIÓN** Para asegurarse de que se recopile un espectro de fondo preciso, inspeccione visualmente las superficies del visor de ZnSe y fíjese si hay opacidad o películas presentes en los visores que hayan quedado de la medición de la muestra anterior. Si se observa una película, repita el procedimiento de limpieza de la página 41 hasta que las superficies del visor estén libres de residuos.

### **Recopilación de un espectro de muestra**

### **Para cargar una muestra de líquidos y recopilar un espectro usando el accesorio DialPath:**

- **1** Abra el DialPath haciendo girar el brazo (Consulte Figura 8. ).
- **2** Coloque una pequeña cantidad de material de la muestra en el visor de montaje inferior de la muestra (Consulte Figura 10. ). El visor de montaje de la muestra es el material de color amarillo y 2 mm de diámetro que el disco de metal circundante mantiene en su lugar.

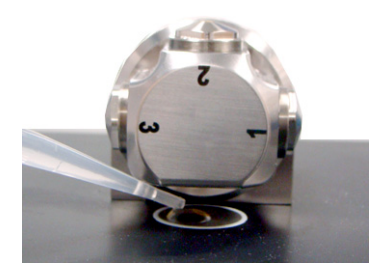

**Figura 10.** Colocación de la muestra en el visor de montaje de muestra del accesorio DialPath

### **Análisis de muestras**

**3** Asegúrese de que la muestra cubra toda el área de superficie del visor de montaje de la muestra.

En el caso de una muestra volátil, como los análisis de combustible, se pueden aplicar cantidades mayores de muestra sin riesgo de que haya pérdidas ni de que el instrumento se dañe; sin embargo, si se utiliza la cantidad más pequeña posible de muestra, se facilitará el proceso de limpieza.

Aunque es seguro realizar una variedad de muestras de líquidos, incluidas soluciones acuosas o pastas espesas, como grasa, el DialPath no se debe utilizar con ninguna muestra de sólidos ni polvos, por ejemplo, comprimidos. El uso del DialPath con muestras de sólidos dañará los visores de ZnSe o modificará la longitud de trayectoria de transmisión configurada previamente.

- **PRECAUCIÓN** Los visores superiores e inferiores están hechos de ZnSe. Las muestras con un pH inferior a 4 y superior a 9 pueden dañar el ZnSe. Solo mida muestras con un pH de entre 4 y 9.
	- **4** Cierre el DialPath al girar el brazo en sentido de las agujas del reloj hasta que este encaje en su lugar.
	- **5** Para obtener instrucciones sobre cómo recopilar un espectro de muestra usando el software, consulte la Guía del usuario del software MicroLab FTIR de Agilent.
	- **6** Después de completar la medición de la muestra, limpie inmediatamente la muestra del DialPath siguiendo las instrucciones que se proporcionan previamente. Es importante asegurarse de que los visores superiores e inferiores estén libres de residuos de la muestra anterior.

Para obtener instrucciones sobre cómo revisar los resultados y manipular los datos de la muestra, consulte la Guía del usuario del software MicroLab FTIR de Agilent.

# **Accesorio de muestreo de reflectancia difusa**

El accesorio de muestreo de reflectancia difusa proporciona análisis cuantitativo y cualitativo de las muestras de polvos o sólidos. Esta técnica proporciona un análisis cuantitativo más sensible que ATR, y su uso continúa siendo fácil.

Las muestras de polvos comúnmente se mezclan con el polvo de KBr a un nivel de aproximadamente entre 3 y 5%. Sin embargo, la carga de la muestra en KBr se puede ajustar a fin de obtener la sensibilidad requerida. El accesorio de reflectancia difusa está mejorado para el uso con el sistema óptico Cary 630 FTIR y proporciona la sensibilidad máxima disponible para mediciones rápidas y precisas.

El accesorio de reflectancia difusa utiliza un soporte de muestra de cuatro posiciones (Consulte Figura 11. ), el cual se desliza en una ranura en el lado derecho del accesorio. La primera posición del soporte contiene un espejo dorado de reflectancia difusa, el cual se utiliza para la recopilación de fondo. Las otras tres posiciones se utilizan para llenarse con las mezclas de muestras/KBr. Los bloqueos en el soporte le permiten evaluar cuál posición se medirá.

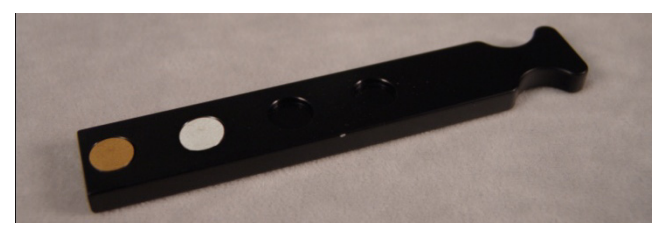

**Figura 11.** Soporte de muestra de reflectancia difusa

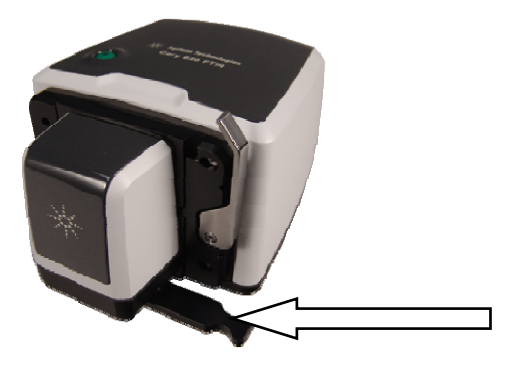

**Figura 12.** Accesorio de reflectancia difusa sujetado al Cary 630 FTIR. El soporte de la muestra se empuja en la ranura en la parte derecha inferior del accesorio.

### **Limpieza**

### **Para limpiar el soporte de la muestra del accesorio de reflectancia difusa para prepararse para el análisis:**

- **1** Extraiga el soporte de la muestra del accesorio y deseche la mezcla de la muestra/KBr según corresponda.
- **2** Elimine todo el polvo residual con un hisopo u otro dispositivo adecuado.

**PRECAUCIÓN** No raye el espejo de reflectancia difusa dorado.

### **PRECAUCIÓN** No contamine el espejo dorado con agua; de lo contrario, este retendrá humedad y esto se evidenciará en su respuesta espectral.

**PRECAUCIÓN** No rompa el sello del espectrómetro ni intente limpiar las superficies interiores. Si rompe el sello, se anulará la garantía.

### **Recopilación de un espectro de fondo**

**Para recopilar un espectro de fondo usando un accesorio de reflectancia difusa:** 

**NOTA** Dado que el soporte de la muestra contiene tres posiciones de muestra, puede ser conveniente colocar las mezclas de la muestra de KBr en las posiciones 2 a 4, y medir el fondo inmediatamente después de cada muestra.

- **1** Coloque el soporte de la muestra en el accesorio de reflectancia difusa.
- **2** Recopile un espectro de fondo con el espejo dorado difuso. Para obtener instrucciones sobre cómo recopilar un fondo utilizando un software, consulte la Guía del usuario del software MicroLab FTIR.
- **NOTA** En algunas ocasiones, puede ser necesario utilizar el KBr en forma pura como material de fondo. Esto es especialmente cierto si el KBr contiene cierta humedad.
- **PRECAUCIÓN** Para garantizar que se recopile un espectro de fondo preciso, inspeccione visualmente la superficie del espejo dorado difuso y fíjese si hay opacidad, películas o rayones importantes en el espejo que hayan sido causados por el uso o la limpieza. Si observa alguno de estos problemas, es posible que se necesite un nuevo espejo de referencia.

### **Recopilación de un espectro de muestra**

### **Para medir un material sólido usando un accesorio de reflectancia difusa:**

- **1** La preparación de la muestra es clave para lograr los espectros de reflectancia difusa aceptables. Mezcle la muestra con KBr a un nivel de concentración de entre 3 y 5%. Esto normalmente se realiza con un mortero para lograr una muestra homogénea.
- **2** Transfiera las muestras en la posición adecuada del soporte. No contamine otras posiciones.
- **3** Llene la posición completamente y luego utilice una espátula o una herramienta con un lado plano para crear una superficie plana; posteriormente extraiga el relleno sobrante.
- **4** Deslice el soporte en el accesorio de reflectancia difusa y mueva el soporte hasta la posición deseada de la muestra.
- **5** Recopile el espectro de una muestra utilizando un método adecuado. Para obtener instrucciones del software sobre cómo recopilar un espectro de muestra, consulte la Guía del usuario del software MicroLab FTIR de Agilent.
- **6** Después de completar la medición de la muestra, limpie inmediatamente la muestra del soporte siguiendo las instrucciones que se proporcionan en la página 46. Es importante asegurarse de que todas las posiciones de la muestra no contengan residuos de la muestra anterior.

Para obtener instrucciones sobre cómo revisar los resultados y manipular los datos de la muestra, consulte la Guía del usuario del software MicroLab FTIR de Agilent.

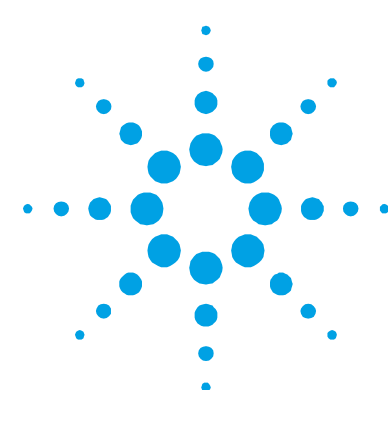

# **4. Mantenimiento**

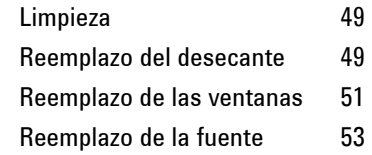

# **Limpieza**

Cuando deba limpiar la parte exterior de su sistema Cary 630 FTIR de Agilent, desconecte el cable de alimentación y cualquier otra conexión. Para limpiar la parte exterior de la unidad, utilice un paño suave y húmedo y un detergente suave. No sumerja el Cary 630 FTIR en agua completamente.

# **Reemplazo del desecante**

El desecante en el Cary 630 FTIR es un cartucho desechable (Consulte la Figura 13), que el usuario puede reemplazar cuando sea necesario.

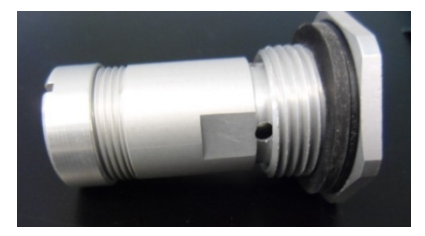

**Figura 13.** Cartucho de desecante

Existen dos indicadores de humedad: uno ubicado en la parte trasera del espectrómetro (Consulte la Figura 14), y el otro localizado en la parte inferior donde se accede al cartucho de desecante (Consulte la Figura 15). Existen tres niveles en el indicador de humedad: 10, 20 y 30%. El nivel se determina al observar el indicador y determinar cuál sección tiene un color lavanda (en lugar de rosado o azul). Se recomienda cambiar el desecante una vez que el nivel de humedad ha llegado al 30%.

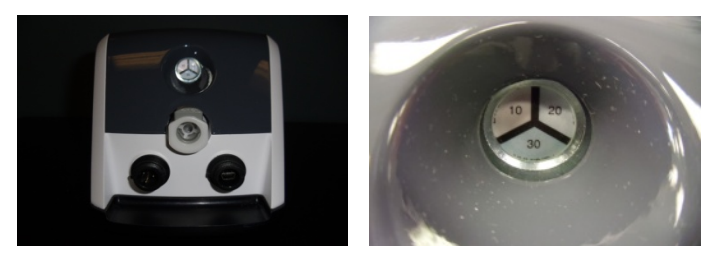

**Figura 14.** Indicador de humedad en la parte trasera del Cary 630 FTIR (izquierda), y vista cercana de dicho indicador (derecha)

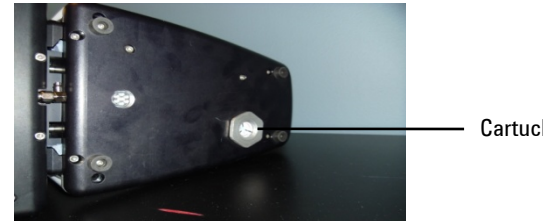

Cartucho de desecante

**Figura 15.** Ubicación del cartucho de desecante en la parte inferior del Cary 630 FTIR

### **Para reemplazar el desecante, siga estos pasos:**

- **1** Extraiga el desecante de la bolsa sellada.
- **2** Apague el espectrómetro.
- **3** Coloque el espectrómetro de costado.
- **4** Utilice una llave para extraer el cartucho de desecante gastado.
- **5** Reemplace el cartucho de desecante por uno nuevo. Ajuste el cartucho nuevo firmemente con la mano, pero no lo ajuste de más.
- **6** Deseche el cartucho viejo como corresponda.

**NOTA** Después de que la unidad principal se ha expuesto y abierto al entorno, permita que el sistema se caliente y equilibre lo suficiente antes de usarlo. Esto dependerá de cuánto tiempo estuvo abierto el sistema, y puede tardar entre 30 minutos y 2 horas.

# **Reemplazo de las ventanas**

Cada espectrómetro Cary 630 FTIR y accesorio de muestra tienen una ventana que sella la compuerta del sistema (excepto el accesorio de muestreo de transmisión). La ventana de salida de la unidad principal depende de la versión del sistema (KBr o ZnSe) y del tipo de accesorio de muestreo de ATR. El resto de los accesorios de muestreo utilizan la ventana de ZnSe, debido a los componentes ópticos de los accesorios. Las ventanas en los accesorios de muestreo y la unidad principal tienen la misma forma y el mismo tamaño.

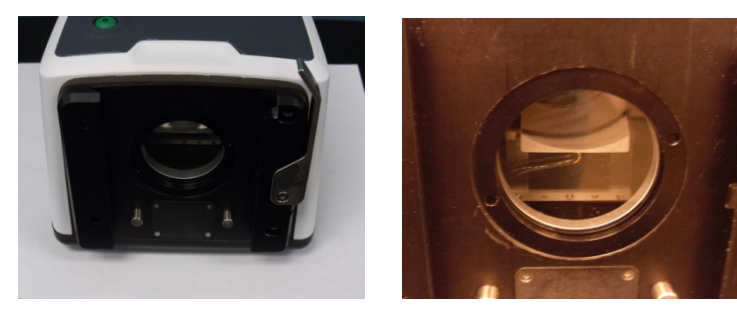

**Figura 16.** Ventanas ópticas

En algún momento durante la vida útil de su Cary 630 FTIR, es posible que sea necesario cambiar las ventanas. Esto podría suceder por una variedad de motivos.

### **Para reemplazar las ventanas, siga estos pasos:**

- **1** Extraiga el accesorio de muestreo, como se indica en la página 48.
- **2** Un dispositivo de anillo de retención mantiene la ventana en su lugar. Coloque la herramienta de extracción del anillo de retención suministrada junto con la ventana de reemplazo para que las clavijas estén en las áreas empotradas correspondientes. Gire la herramienta en sentido contrario a las agujas del reloj para extraer el anillo de retención.
- **3** Extraiga la ventana.

**PRECAUCIÓN** Sujete las ventanas solo de los bordes. Cuando se instalan las ventanas, lo más recomendable es usar guantes desechables a fin de impedir que queden huellas dactilares involuntarias en la superficie del visor.

- **4** Asegúrese de que la junta tórica todavía esté intacta y elimine los residuos del área de colocación de la ventana.
- **5** Coloque la ventana nueva. El anillo de retención tiene un ángulo de un grado. Por lo tanto, una vez que el anillo esté en su lugar, rótelo un cuarto de giro en sentido contrario a las agujas del reloj y luego comience a ajustar girando en sentido de las agujas del reloj. El anillo está en su lugar cuando está levemente empotrado desde la placa delantera. Esto garantiza que los accesorios se deslizarán suavemente hasta llegar a su lugar. No ajuste en exceso.

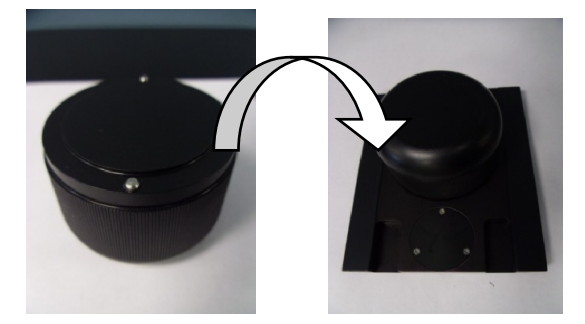

**Figura 17.** Herramienta de reemplazo de la ventana y reemplazo del anillo de retención

# **Reemplazo de la fuente**

La vida útil típica de la fuente infrarroja es tres años. Por lo tanto, es posible que en ciertas ocasiones se la deba reemplazar. Debe comunicarse con su representante del servicio local si no está seguro de si la fuente se debe reemplazar o no.

**NOTA** Para realizar este procedimiento, deberá hacer lo siguiente:

- Destornillador esférico 3/32
- Destornillador Phillips

Antes de comenzar este procedimiento, apague su Cary 630 FTIR. Desenchufe el sistema de la fuente de alimentación principal y de la conexión USB que va a la computadora. Además, extraiga cualquier accesorio de muestreo del Cary 630 de forma que solo se quede con la unidad principal.

**PRECAUCIÓN** Si extrae el accesorio de muestreo, expondrá las ventana ópticas de ZnSe o KBr. Evite tocar las ventanas ópticas y colocar cualquier objeto cerca de estos.

### **Para reemplazar la fuente, siga estos pasos:**

**1** Coloque el espectrómetro de costado para exponer la placa inferior (Consulte Figura 18). Hay dos tornillos visibles; y dos tornillos profundos y empotrados que aseguran el instrumento. Con un destornillador esférico 3/32, extraiga los cuatro tornillos.

### **Mantenimiento**

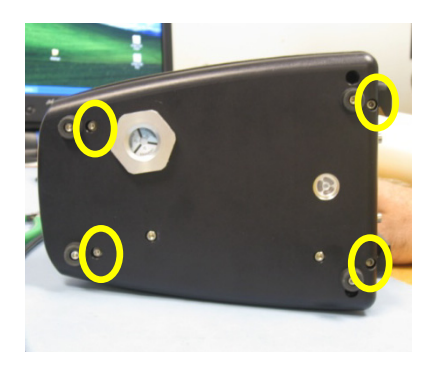

**Figura 18.** Parte inferior del Cary 630 FTIR; se muestran los tornillos que se extraerán (con un círculo)

**NOTA** Los cuatro tornillos son cautivos y no se desengancharán completamente. Tenga cuidado de no confundir los tornillos que sostienen las ubicaciones de la base con los tornillos correctos para extraer la placa base.

- **2** Vuelva a colocar el instrumento en su posición vertical y extraiga la cubierta.
- **3** Desenganche el cableado de potencia del instrumento. El cableado de potencia se identifica por su conector de 4 clavijas y los cables azules, negros y rojos (Consulte Figura 19).

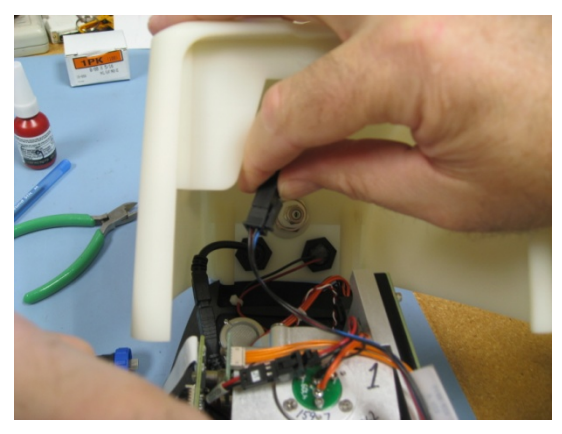

**Figura 19.** Desconexión del cableado de potencia

**4** Desconecte el cable USB. El conector USB es el conector negro (Consulte Figura 20).

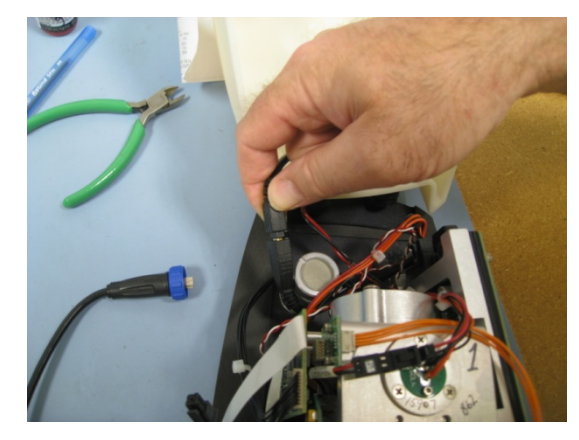

**Figura 20.** Desconexión del cable USB

**5** Desconecte el cableado de la fuente/láser de la placa de potencia. El cableado de la fuente/láser se identifica por su conector de 6 clavijas y la combinación de cables anaranjados, negros y rojos (Consulte Figura 21).

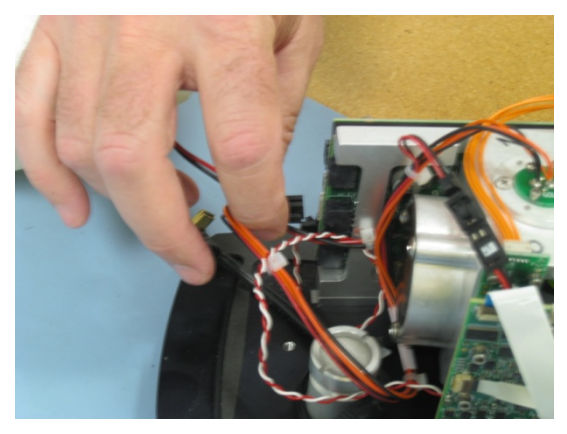

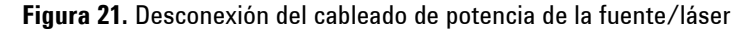

**6** Identifique el montaje de la fuente. La fuente está ubicada en la parte superior del marco del interferómetro. Está sujetada por tres tornillos de cabeza Philips (Consulte Figura 22). Con el destornillador Philips adecuado, extraiga los tres tornillos.

### **Mantenimiento**

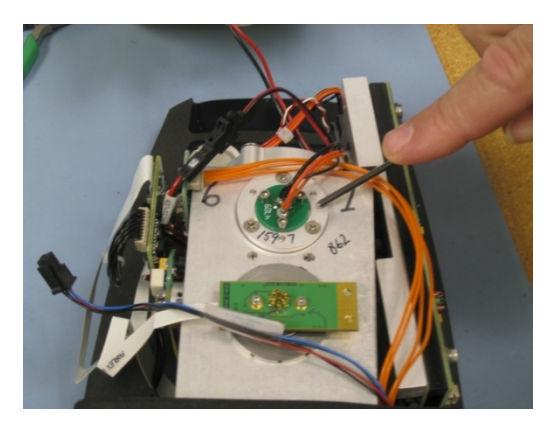

**Figura 22.** Montaje de la fuente en el marco del interferómetro

- **7** Extraiga el montaje de la fuente del marco (Consulte Figura 23). Separe la fuente y reemplácela con el nuevo montaje de la fuente.
- **NOTA** A los fines de alineación, la abertura del montaje de la fuente apunta hacia la parte delantera del instrumento (donde se ubica normalmente el accesorio de muestreo).

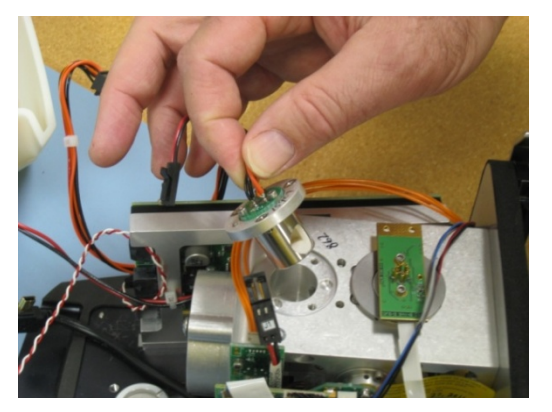

Sujete con tres tornillos de cabeza Philips que se extrajeron previamente.

**Figura 23.** Extracción del montaje de la fuente

**NOTA** Todo el patrón de orificio ha sido diseñado para evitar la colocación incorrecta de la fuente.

- **8** Vuelva a conectar el cableado de potencia de la fuente/láser al conector adecuado, como se indica en el proceso de extracción. Luego, conecte el cable USB y el cableado de potencia (lo cual también se indica previamente). Una vez que todos los cables estén conectados nuevamente, coloque la cubierta en su posición original. Coloque el instrumento de costado y ajuste los cuatro tornillos de retención de la placa base. Recuerde que estos no se desenganchan completamente y que ya deben estar en su lugar.
- **9** Reemplace su accesorio de muestreo. Vuelva a conectar los cables externos de alimentación y USB, y continúe con normalidad. Se recomienda que controle los valores de energía en la pantalla Diagnóstico para asegurarse de que el valor sea correcto. Es posible que deba ajustar la amplificación para obtener la cantidad adecuada de señal a través del instrumento (Consulte la sección Valores de diagnóstico en la página 20 para obtener los valores de energía correctos).

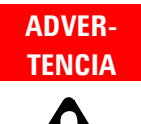

### **Peligro**

**El mantenimiento del usuario de las piezas y los componentes más allá de los procedimientos descritos en este manual podría implicar un riesgo de seguridad para usted, dañar su instrumento e invalidar su garantía. Lleve a cabo solo esos procedimiento descritos en este manual. Con respecto al resto de los problemas técnicos, comuníquese con su representante autorizado de Agilent.** 

### **Mantenimiento**

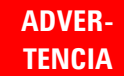

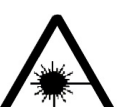

### **Peligro de láser**

**El sistema Cary 630 FTIR contiene un láser en estado sólido de baja potencia que se requiere para el funcionamiento. El láser emite radiación y puede provocar lesiones oculares. No mire directamente al haz de luz.** 

### **Láser clase 1**

**Cumple con el Artículo 21, Secciones 1040.10 y 1040.11 del Código de Reglamentos Federales (CFR), excepto en desviaciones conformes a la Notificación de Láser n.° 50 del 24 de junio de 2007. N.° de adhesión del Centro para Dispositivos y Salud Radiológica (CDRH) 0321242 IEC 60825-1:2007**

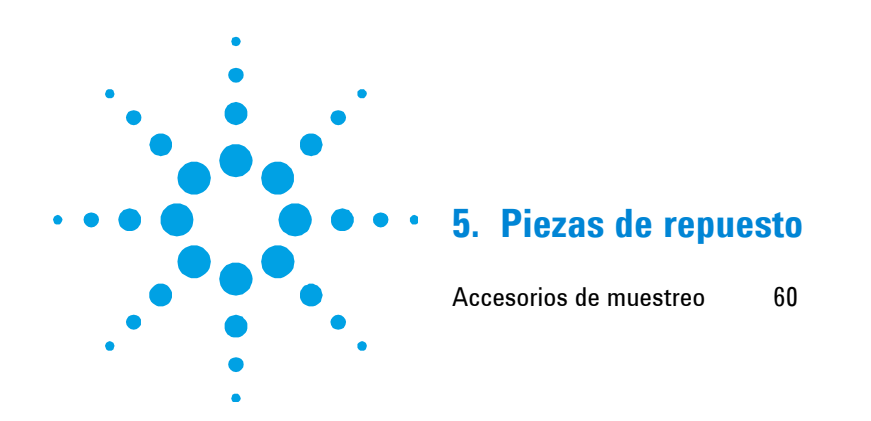

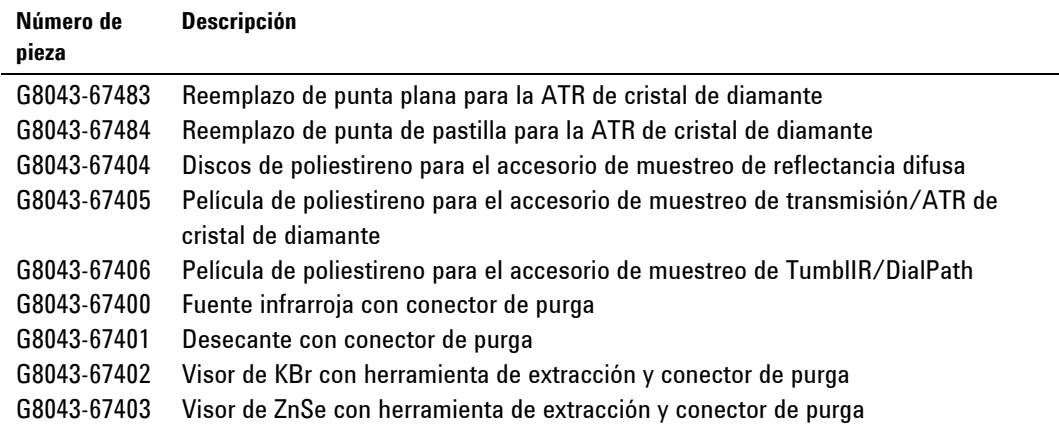

# **Accesorios de muestreo**

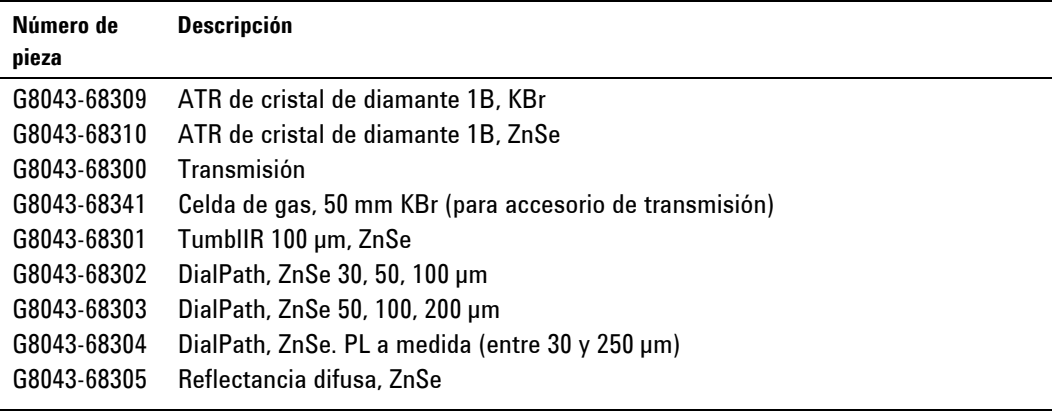

Si desea obtener accesorios de muestreo adicionales, contratos de servicio, servicios de reparaciones y renovación, comuníquese con Agilent.

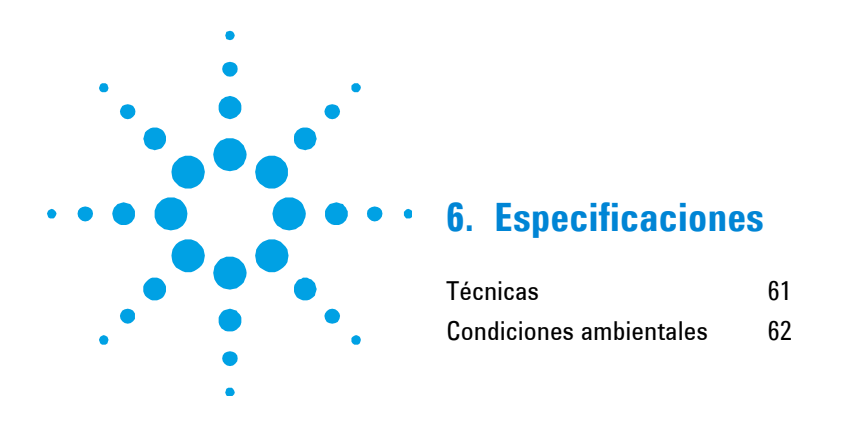

# **Técnicas**

- **Geometría del interferómetro:** Interferómetro de Michelson de alto rendimiento con espejos planos móviles y fijos
- **Divisor del haz estándar:** KBr o ZnSe
- **Resolución espectral máxima:** 2 cm-1
- **Láser:** Estado sólido de baja potencia
- **Fuente infrarroja:** Elemento de hilo bobinado
- **Accesorios de muestreo:** ATR de cristal de diamante, transmisión, TumblIR, DialPath, reflectancia difusa
- **Detector:** Diámetro de 1.3 mm, dTGS enfriados termoeléctricamente
- **Ancho:** 21 cm (8.25 in)
- **Profundidad:** 10.2 cm (4.00 in)
- **Altura:** 17.1 cm (6.75 in)
- **Peso:** 2.9 kg (6.5 lb)
- **Fuente de alimentación:** 100–240 V de CA, 3 A, 50–60 Hz

# **Condiciones ambientales**

- **•** Temperatura:  $0-45$  °C;  $-32-113$  °F (durante el uso)
- **Temperatura:** -30–60 °C; -22–140 °F (para almacenamiento)
- **Humedad:** Hasta 90%, sin condensación
- **Altitud:** Hasta 2000 m

**Especificaciones** 

*Esta página se dejó en blanco intencionalmente.* 

### **www.agilent.com**

### **En esta Guía**

La guía describe lo siguiente:

- Introducción
- Cómo Comenzar
- Analizando muestras
- Mantenimiento
- Piezas de repuesto
- Especificaciones

© Agilent Technologies 2011 Impreso en los EE. UU. 09/11

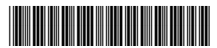

G8043-95001 Issue 1

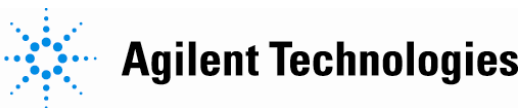